# Primal's 3D Atlas and 3D Human on Anatomy.tv

Welcome to our user guide to **3D Atlas** and **3D Human**  on Anatomy.tv. Please read on, or select one of the links opposite to jump straight to a particular topic.

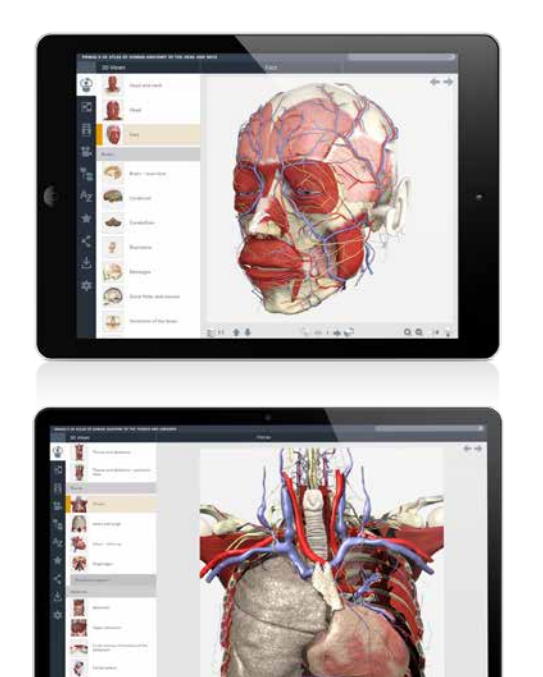

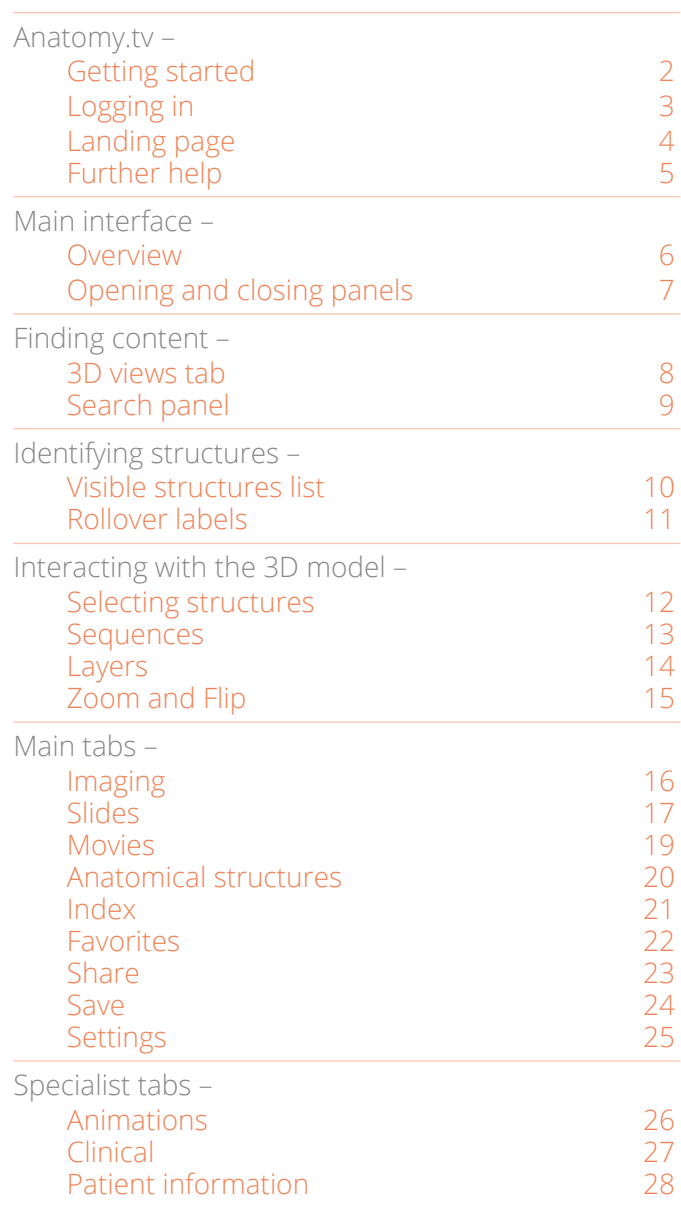

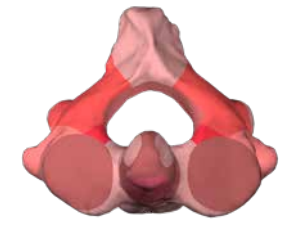

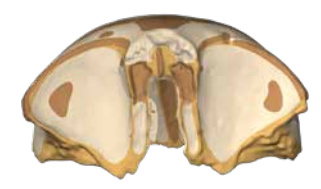

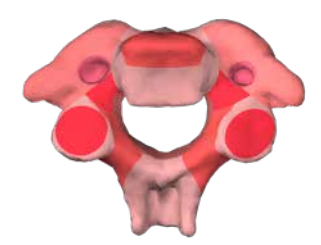

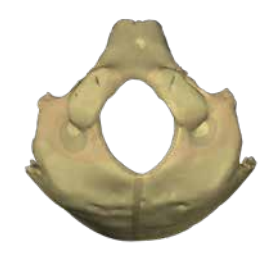

#### <span id="page-1-0"></span>**RECOMMENDED BROWSERS**

For an optimum experience we recommend using one of the following web browsers:

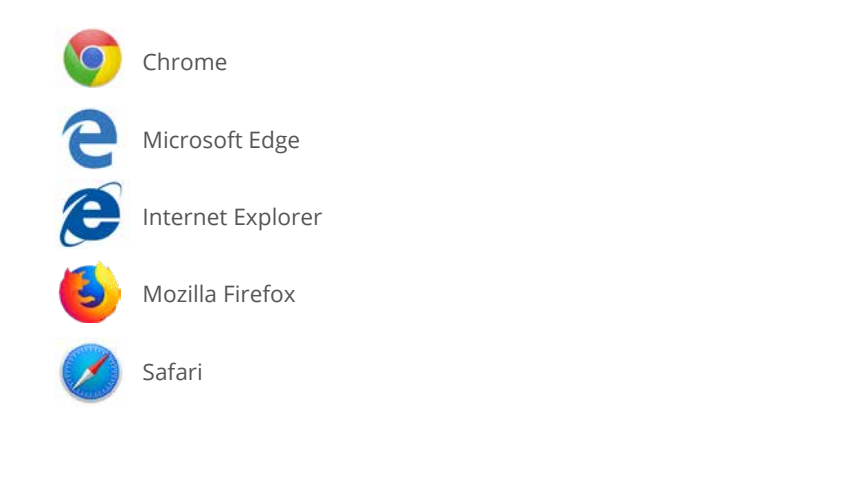

Open your web browser and type [www.anatomy.tv](http://www.anatomy.tv)  into your address bar or browser search field.

This takes you to the home page:

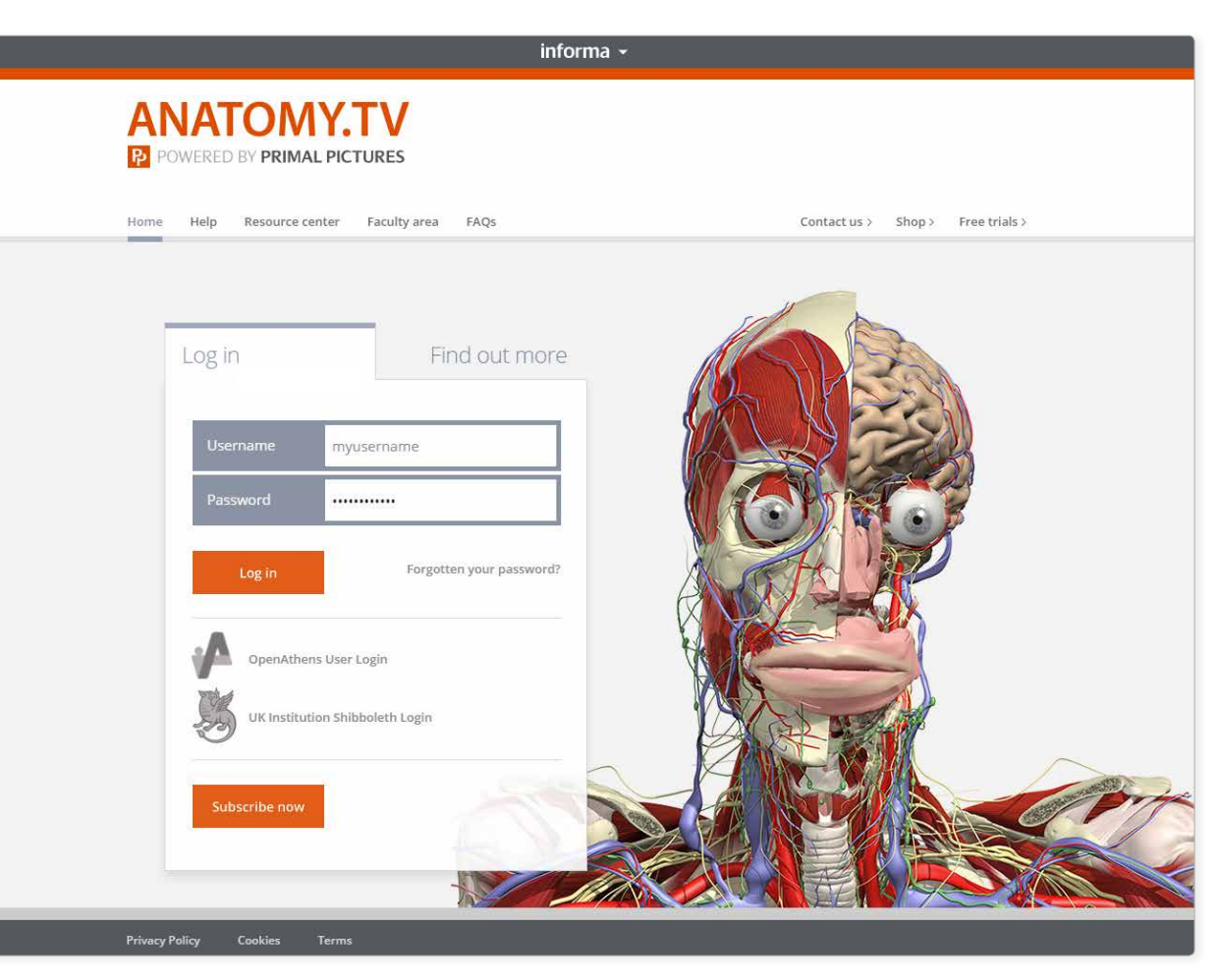

USER GUIDE: PRIMAL'S 3D ATLAS TITLES **Example 2** of 28 and 20 of 28 and 20 of 28 and 20 of 28 and 20 of 28 and 20 of 28 and 20 of 28 and 20 of 28 and 20 of 28 and 20 of 28 and 20 of 28 and 20 of 28 and 20 of 28 and 20 of 2

#### <span id="page-2-0"></span>Anatomy.tv – Logging in

Please type your username and password in the subscriber login fields.

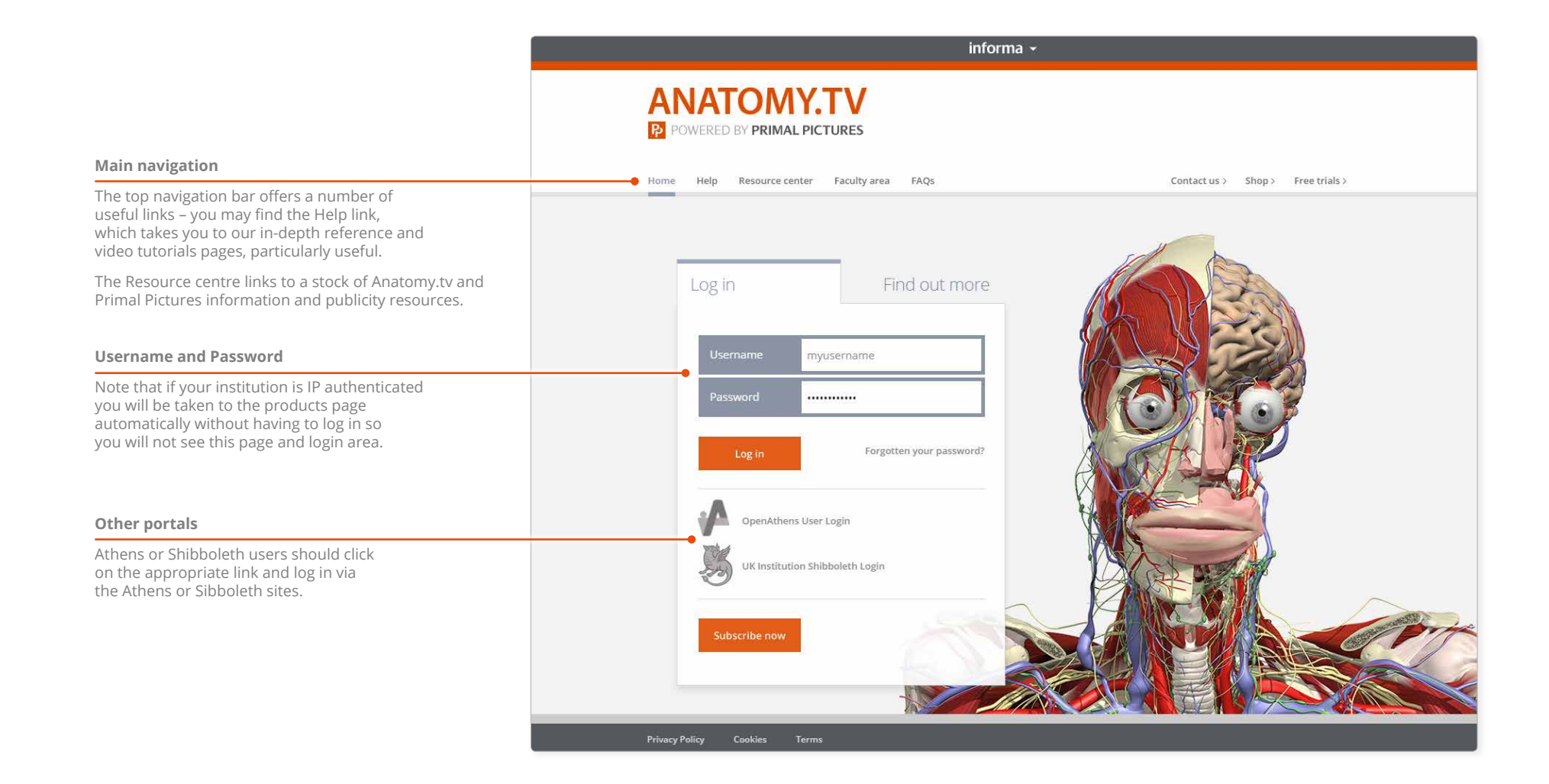

## <span id="page-3-0"></span>Anatomy.tv – Landing page

Once you have entered a valid username and password you'll be taken to the product launch area of the Home page.

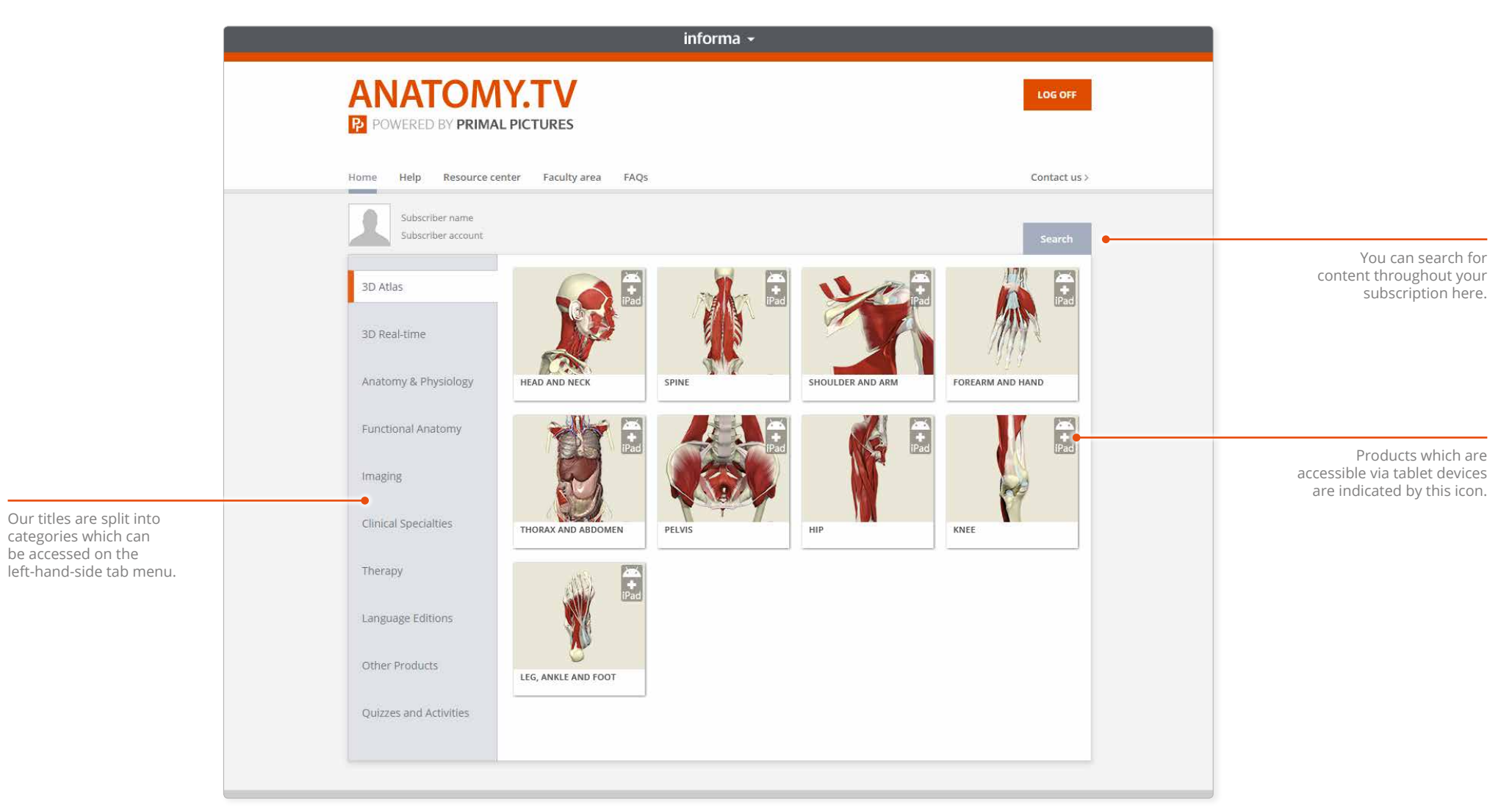

#### <span id="page-4-0"></span>Anatomy.tv – Further help

You can find other types of learning materials on the Help pages of Anatomy.tv. These resources can also be accessed via the [Help and About](#page-5-1) panel.

![](_page_4_Picture_2.jpeg)

#### Point-and-click

[This type of help is useful if there is a particular button, icon](http://stage.anatomy.tv/help-atlas.aspx#Atlas-PointAndClick)  or user-interface feature you would like to learn about.

![](_page_4_Picture_5.jpeg)

<span id="page-5-1"></span><span id="page-5-0"></span>![](_page_5_Figure_1.jpeg)

## <span id="page-6-0"></span>Main interface – Opening and closing panels

You can arrange the workspace to suit your needs. This can be especially useful on smaller screens or tablet devices.

![](_page_6_Picture_2.jpeg)

![](_page_6_Picture_3.jpeg)

For even more focus, both panels can be closed.

In this example, the view has been enlarged using the [Zoom controls.](#page-14-1)

#### <span id="page-7-1"></span><span id="page-7-0"></span>Finding content – 3D views tab

There are several ways to locate anatomical structures. Firstly, you can browse the **3D views** in the Browse panel.

In the 3D views tab, simply click on a folder to open it, then select one of the 3D views contained within for it to be displayed in the View panel.

![](_page_7_Picture_3.jpeg)

<span id="page-8-1"></span><span id="page-8-0"></span>If you know the name, or part of the name, of a structure you can locate it using the **Search** feature.

![](_page_8_Figure_2.jpeg)

#### <span id="page-9-0"></span>Identifying structures – Visible structures list

**Visible structures** lists only those structures included in the current view. You can select a structure name from the list to highlight that structure in the View panel.

![](_page_9_Picture_2.jpeg)

#### 3

Alternatively, you can select a structure in the View panel and its name will be highlighted in the Visible structures list.

<span id="page-10-0"></span>All selectable 2D and 3D images feature **rollover labels** to help you identify structures.

![](_page_10_Picture_2.jpeg)

2

You can turn off the rollover labels in Settings. For example, you may wish to test yourself on the names of structures in the View panel.

 $\equiv$ 

<span id="page-11-0"></span>Every structure in a 3D view is selectable – simply click on a structure and it will highlight.

![](_page_11_Picture_2.jpeg)

## <span id="page-12-1"></span><span id="page-12-0"></span>Interacting with the 3D model – Sequences

Every 3D view is made up of a sequence of images. These sequences usually take the form of rotations, enabling you study the anatomy through 360 degrees.

![](_page_12_Picture_2.jpeg)

Drag with your mouse or finger in the image area of the View panel to move through the frame sequence.

![](_page_12_Picture_4.jpeg)

For finer control, use the Frame controls at the bottom of the View panel.

![](_page_12_Figure_6.jpeg)

![](_page_12_Picture_8.jpeg)

#### SOME SEQUENCES ALSO SHOW VERTICAL ROTATIONS

![](_page_12_Picture_10.jpeg)

![](_page_12_Picture_11.jpeg)

![](_page_12_Picture_12.jpeg)

![](_page_12_Picture_13.jpeg)

![](_page_12_Picture_14.jpeg)

#### <span id="page-13-0"></span>Interacting with the 3D model – Layers

All 3D views also feature numerous **layers**. Use the control buttons on the bottom toolbar to navigate through them.

Use the **Choose layer**<br>button to jump rapidly **Up** layer Down layer button to jump rapidly through the layers.

![](_page_13_Figure_3.jpeg)

EXAMPLES OF HEAD AND NECK LAYERS

![](_page_13_Picture_5.jpeg)

Note that when you choose a different 3D view, your layer and frame selection will remain the same in the new view...

![](_page_13_Picture_7.jpeg)

![](_page_13_Picture_9.jpeg)

![](_page_13_Picture_10.jpeg)

 $\mathbf{Q}_1\mathbf{Q}_2\cup\{\mathbf{C}_2\}$  $5 - 0.100$ HEAD AND NECK **HEAD** PALATE ~ FROM BELOW

2011年4  $\mathcal{S}_0$  denote all  $\mathbf{Q}_1 \mathbf{Q}_2 \cup \{ \mathbf{c} \}_{12}$ 

图 准定 **INFORMA** 

... however, if the new view doesn't have that particular layer (or frame), it will be reset to 1.

![](_page_13_Picture_16.jpeg)

![](_page_13_Picture_17.jpeg)

![](_page_13_Picture_18.jpeg)

Layer controls

USER GUIDE: PRIMAL'S 3D ATLAS TITLES PAGE 14 of 28

## <span id="page-14-1"></span><span id="page-14-0"></span>Interacting with the 3D model – Zoom and Flip

The **Zoom** controls allow a closer look at the model.

Note that the image will become less sharp as you zoom in. As an alternative to using zoom, you may well be able to find a closer view of the structure you are interested in using the [3D views](#page-7-1) tab or by using the [Search](#page-8-1) feature.

![](_page_14_Figure_3.jpeg)

![](_page_14_Figure_4.jpeg)

![](_page_14_Figure_5.jpeg)

While zoomed in, dragging with the mouse or finger will move rather than rotate the image. If you wish to rotate the image while zoomed, use the [Frame controls](#page-12-1)

![](_page_14_Picture_7.jpeg)

The **Flip** controls are useful when you want to show the opposite side of the body, or change the view's vertical orientation.

![](_page_14_Picture_9.jpeg)

![](_page_14_Picture_10.jpeg)

![](_page_14_Picture_11.jpeg)

## <span id="page-15-0"></span>Main tabs – Imaging

![](_page_15_Figure_1.jpeg)

\* The Imaging tab features in the 3D Atlas titles; Ultrasound titles; CT and MRI: Thorax, Pelvis and Abdomen; Otolaryngology; Chiropractic; Dentistry; Neuroanatomy. \*\* The Unlock images button does not appear in Ultrasound titles.

#### <span id="page-16-0"></span>Main tabs – Slides

The **Slides tab**\* contains clinical photographs, scans and diagrams, many of which feature selectable structures.

(See the next page for the types of content that are included.)

![](_page_16_Picture_3.jpeg)

\* Slides do not feature in Yoga; Resistance Training; Urology; Anatomy Trains. 1

The **Slides** content is divided into four types.

**Anatomy slides** are annotated diagrams or photographs, showing selected areas of anatomical interest.

The **Clinical slides** consist of photographs, scans and diagrams of common and notable clinical conditions. **Dissection slides** are fully selectable photographs taken from real-life dissections.

The **MRI slides** from the Imaging tab are collected here\*, allowing you to export them for use in your own presentations, patient education, and student handouts.

![](_page_17_Figure_6.jpeg)

![](_page_17_Figure_7.jpeg)

![](_page_17_Picture_8.jpeg)

![](_page_17_Picture_9.jpeg)

![](_page_17_Picture_10.jpeg)

![](_page_17_Picture_11.jpeg)

![](_page_17_Picture_12.jpeg)

![](_page_17_Picture_13.jpeg)

![](_page_17_Picture_14.jpeg)

![](_page_17_Picture_15.jpeg)

![](_page_17_Picture_16.jpeg)

\* The Imaging tab in CT and MRI: Thorax, Pelvis and Abdomen does not contain MRI slides.

#### <span id="page-18-0"></span>Main tabs – Movies

The **Movies**\* tab can contain movies of both the 3D model in motion and real-life movies that demonstrate anatomical concepts.

Movies of muscle movements in the 3D model

![](_page_18_Picture_3.jpeg)

<span id="page-19-0"></span>Use the **Anatomical structures** tab to browse through the entire contents, sorted systemically.

![](_page_19_Picture_57.jpeg)

<span id="page-20-0"></span>Use the **Index** to find content alphabetically.

![](_page_20_Figure_2.jpeg)

If there is no content for a particular letter, the folder will be grayed-out.

 $\equiv$ 

#### <span id="page-21-0"></span>Main tabs – Favorites

Save your favorite 3D views, slides, movies, animations, anatomical structures and clinical articles into your own folders.

![](_page_21_Picture_149.jpeg)

#### **Add folder**

 $\equiv$ 

<span id="page-22-0"></span>Share views with other Anatomy.tv subscribers.

![](_page_22_Picture_2.jpeg)

<span id="page-23-1"></span><span id="page-23-0"></span>You can save images, movies and text articles, enabling you to add them to presentations, lecture notes, and Learning Management Systems.

![](_page_23_Figure_2.jpeg)

#### <span id="page-24-0"></span>Main tabs – Settings

The **Settings** tab has a number of controls which allow you to adjust how you view the 3D model.

![](_page_24_Figure_2.jpeg)

 $\equiv$ 

### <span id="page-25-0"></span>Specialist tabs – Animations

![](_page_25_Picture_1.jpeg)

#### <span id="page-26-0"></span>Specialist tabs – Clinical

Many of our specialist titles also include a **Clinical**\* tab**.**

![](_page_26_Picture_2.jpeg)

\* The Clinical tab features in Exercise;.Pilates; Yoga; Ultrasound titles; Otolaryngology; Chiropractic; Dentistry; Dental Hygiene; Pelvic Floor Disorders; Speech Language Pathology.

## <span id="page-27-0"></span>Specialist tabs – Patient information

![](_page_27_Picture_1.jpeg)

\* The Patient info tab features in Urology; Pelvic Floor Disorders; Speech Language Pathology.